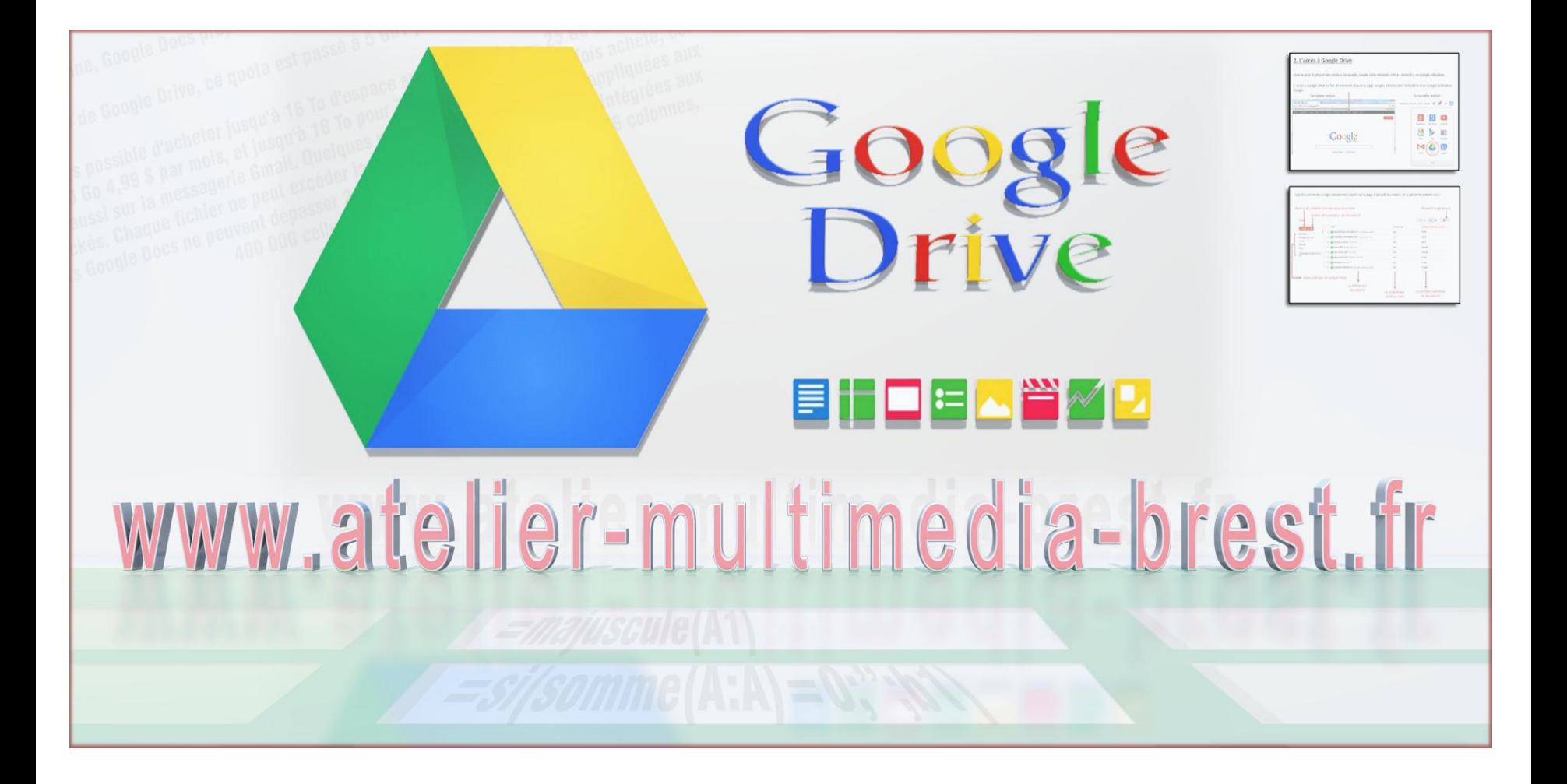

**!!! La solution bureautique collaborative 100% gratuite !!!**

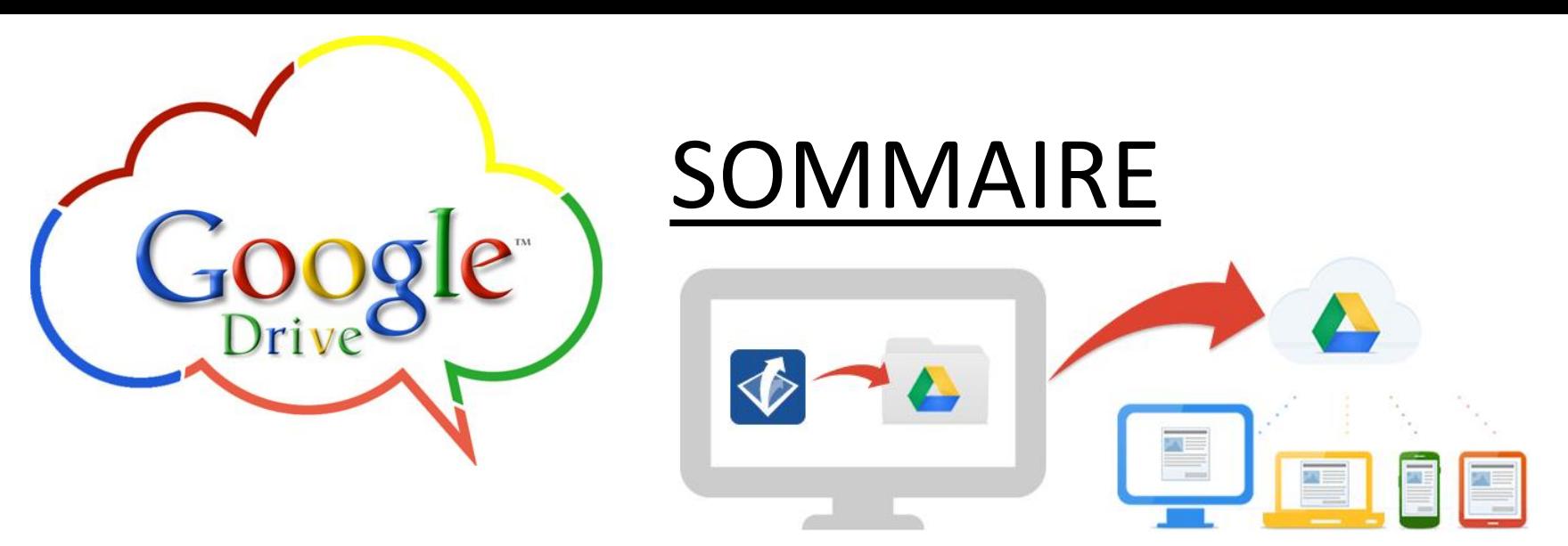

- **1. Présentation de Google Drive**
- **2. L'accès à Google Drive**
- **3. Créer & gérer ses documents**
- **4. Une suite multi-utilisateur**
- **5. l'importation de documents**
- **6. l'exportation de documents**

# **1. Présentation de Google Drive**

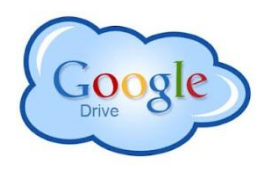

Google Drive, anciennement appelé Google Document, est une **suite bureautique web gratuite** développée par **Google**, permettent un **travail en ligne et collaboratif.** L'avantage, outre sa gratuité : vous n'avez pas d'installation, de mises à jour, ou de sauvegarde à gérer…

Les applications de **la suite bureautique ainsi que vos documents sont gérés dans le [Cloud](http://www.atelier-multimedia-brest.fr/2013/09/09/cloud/) de Google**. Ils sont donc disponibles de n'importe quel ordinateur possédant une connexion internet, et de n'importe ou dans le monde. L'accès à vos document étant protégé par votre l'identifiant et le mot de passe de votre compte utilisateur.

Cette suite bureautique intègre :

- **[Un](http://www.atelier-multimedia-brest.fr/2013/01/01/decouverte-des-tableurs/) [tableur](http://www.atelier-multimedia-brest.fr/2013/01/01/decouverte-des-tableurs/) [en](http://www.atelier-multimedia-brest.fr/2013/01/01/decouverte-des-tableurs/) [ligne](http://www.atelier-multimedia-brest.fr/2013/01/01/decouverte-des-tableurs/)** qui permet aux utilisateurs de créer, modifier, partager et manipuler des feuilles de calcul grâce à une interface WYSIWYG, comme un tableur logiciel classique mais dans un simple navigateur web.

- Une nouvelle fonctionnalité associée au tableur : **la création de formulaires**.

- **Un traitement de texte** : contenant toutes les principales fonctions de ce genre d'outils.

- **Une logiciel de présentation**, concurrent direct de Power Point ou Impress, fonctionnant par la création de diapositives successives, et, comme ses ainés, l'affichage d'un diaporama pour la présentation du document.

- **Un logiciel de dessin** : minimaliste, il s'apparente à PAINT de Microsoft.

- **Un module d'importation de documents** existant, permettant de convertir les formats les plus connus (Excel, Word, …) en format Google Docs

Les principaux navigateurs supportent entièrement les fonctionnalités de Google Drive, même si certaines options de la suite sont optimisés pour le navigateur Chrome.

La grande force de Google Drive réside aussi dans son ouverture vers la suite de Microsoft. La possibilité d'importer ou d'exporter dans les formats classiques du pack Office (Word Excel, Powerpoint) mais aussi dans ceux d'OpenOffice est un plus considérable qui ouvre la suite de Google à la quasi-totalité des utilisateurs de ce type de logiciel.

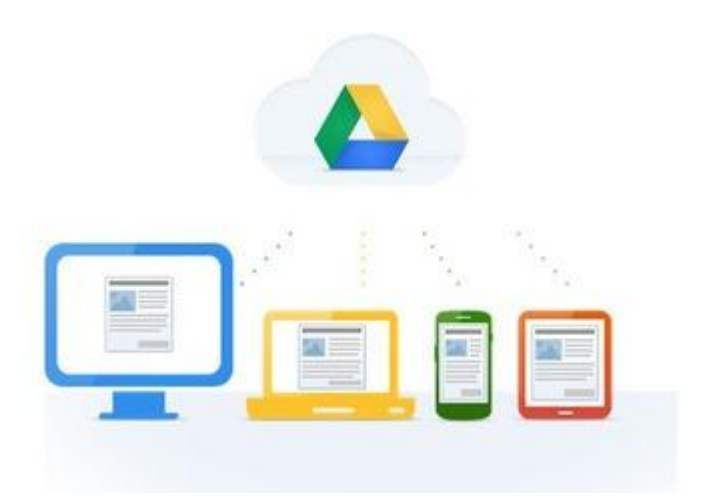

# **2. L'accès à Google Drive**

Comme pour la plupart des services de Google, Google Drive nécessite d'être connecté à un compte utilisateur.

L' accès à Google Drive se fait directement depuis la page Google, et nécessite l'utilisation d'un compte utilisateur Google.

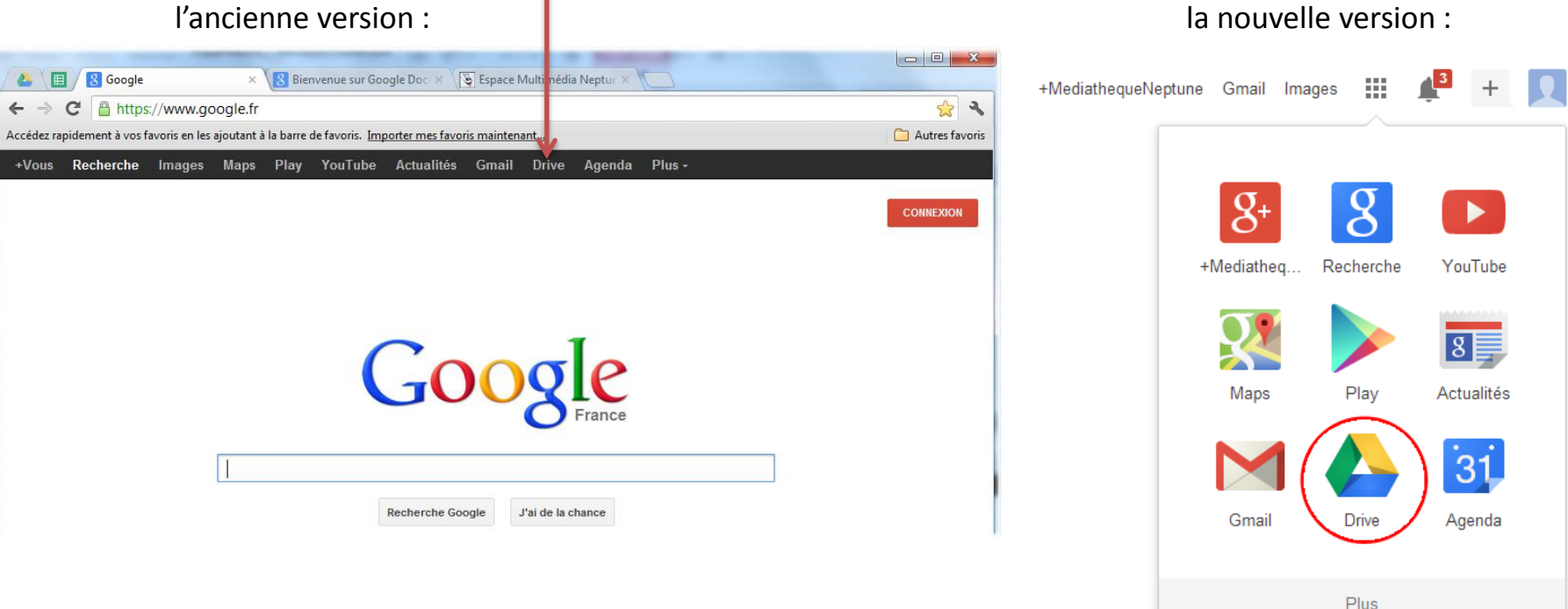

#### Cliquez sur « **Drive** ».

Si vous avez déjà un compte Google, connectez vous.

S i ce n'est pas le cas, créez un compte en cliquant sur le bouton « Inscription »

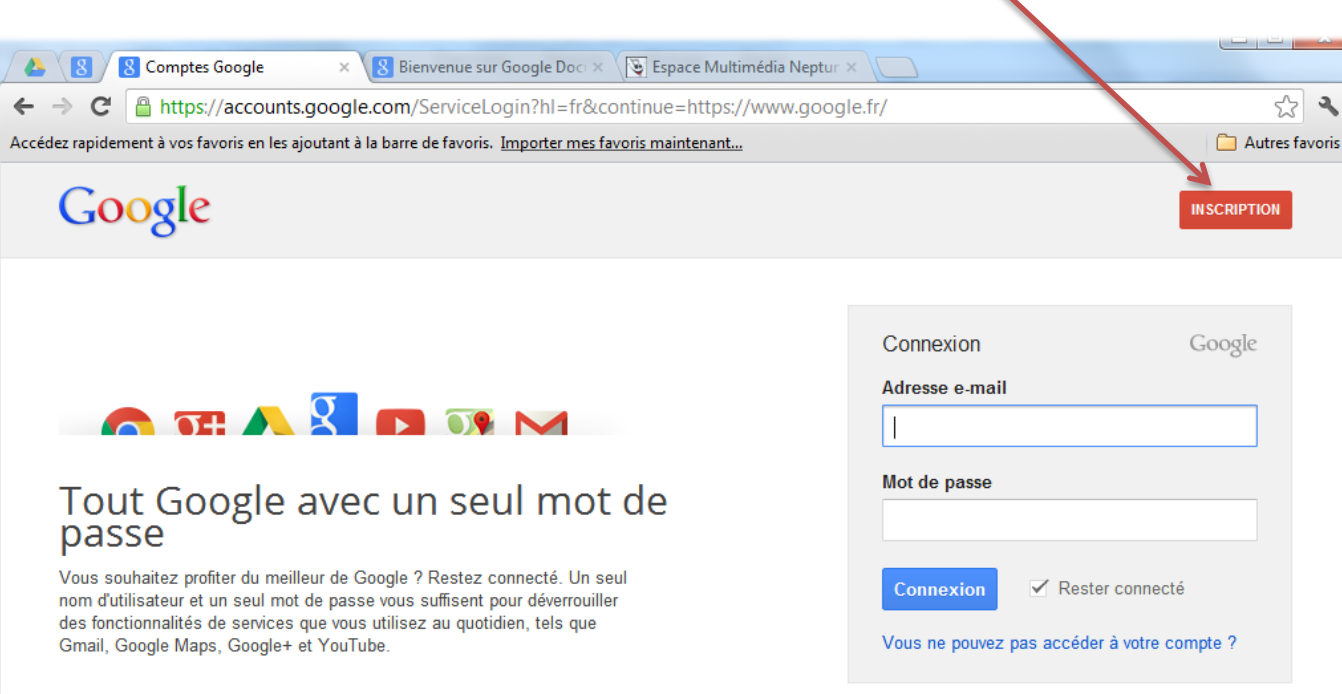

Une fois connecté, Google Documents s'ouvre sur la page d'accueil du compte, et se présente comme ceci :

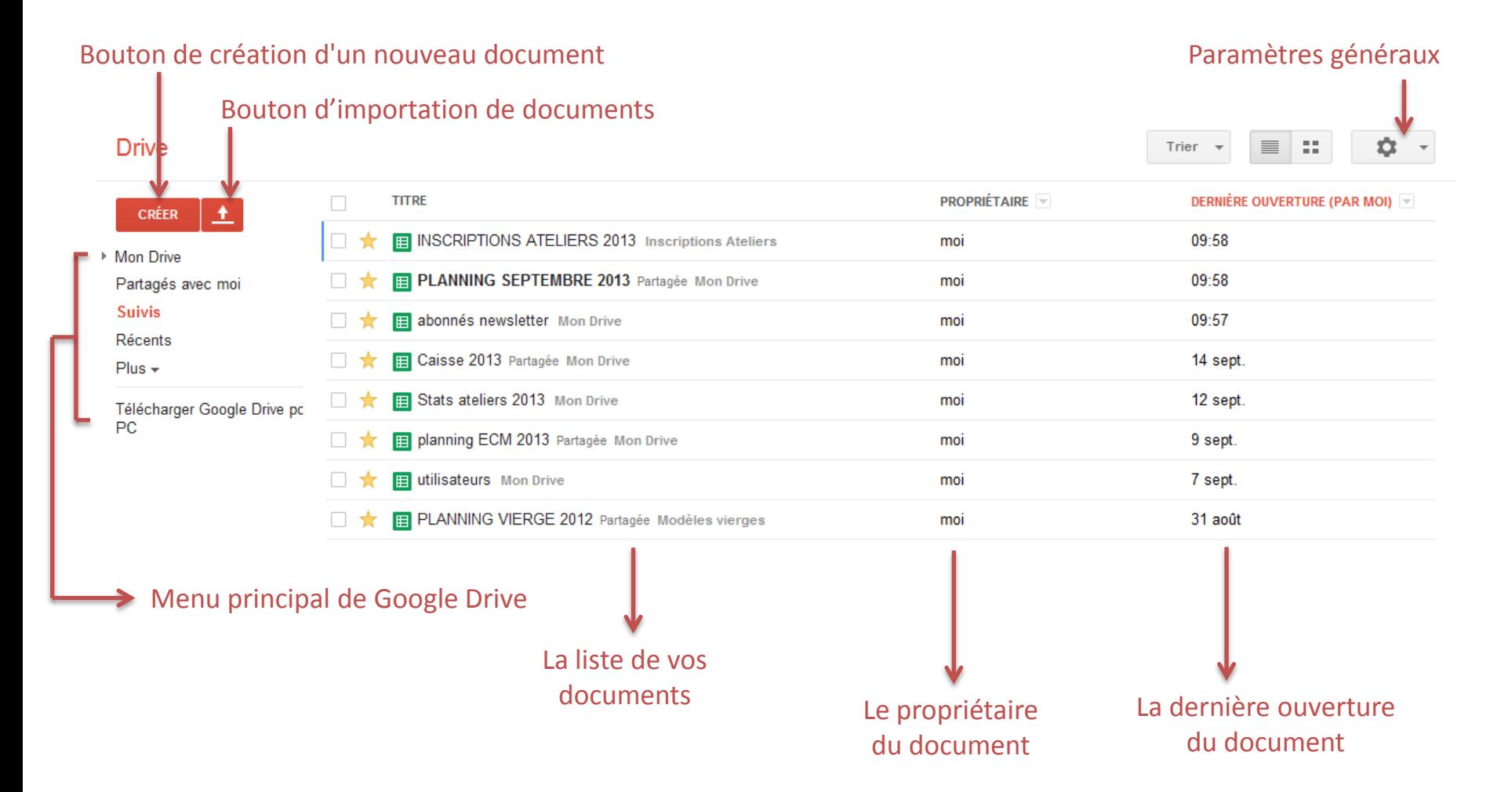

Cet affichage est susceptible de modification. En effet, Google révise fréquemment son bureau d'accueil en intégrant de nouvelles options.

## **3. Créer & gérer ses documents**

#### **3.1 La création**

Le principe est le même pour tout les éléments de Google Drive : tableur, présentation, traitement de texte et dessin.

**CRÉER** Pour créer un nouveau fichier, cliquez sur le bouton

Une liste déroulante s'ouvre vous proposant tous les types de document existants. Une fois votre type de document choisi, Google Drive va créer un nouvel onglet contenant à la fois la partie programme (le tableur, le traitement de texte...) et la partie document vierge à partir duquel vous pourrez travailler.

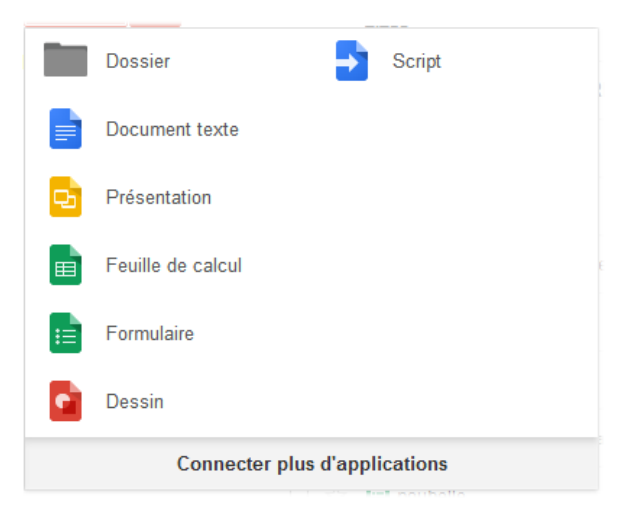

Créons notre premier Document en cliquant sur Document Texte.

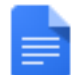

Dans votre navigateur, **Google Drive va créer un nouvel onglet nommé « Document Sans titre »** incorporant l'icône par défaut des documents texte.

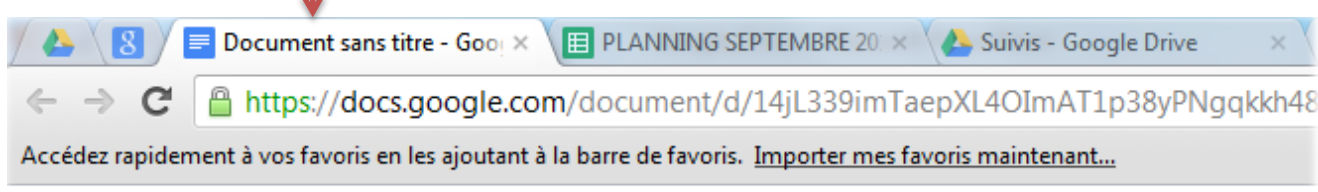

#### Document sans titre

Fichier Édition Affichage Insertion Format Outils Tableau Aide

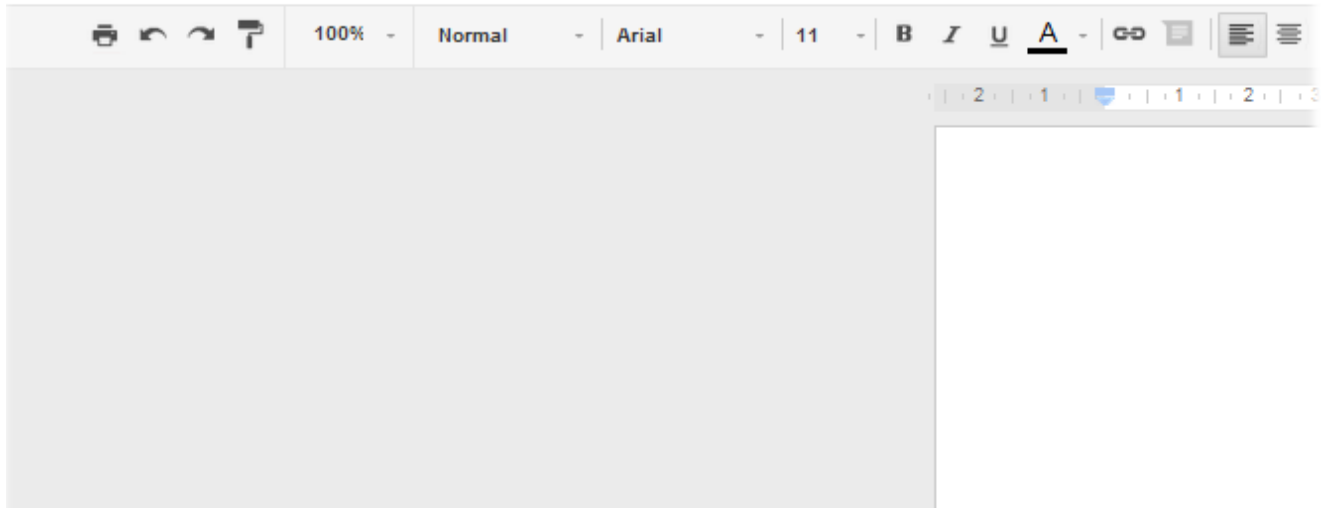

Pour terminer la création de notre document, nous allons lui attribuer un nom. Pour cela cliquez sur le menu FICHIER, puis sur le sous-menu RENOMMER.

En réaction, Google docs affiche une boîte de dialogue dans Laquelle vous pourrez saisir le nom de votre document

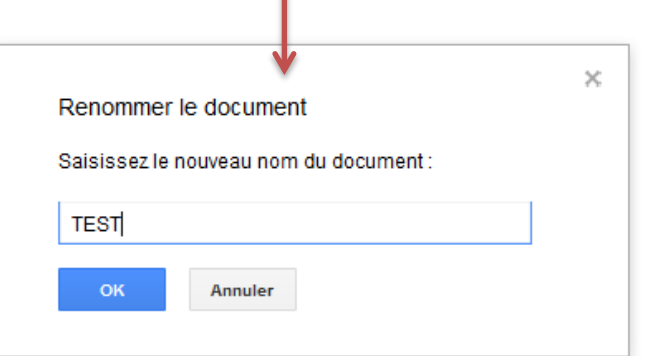

Une fois valider en cliquant sur OK, notre onglet à changé de nom.

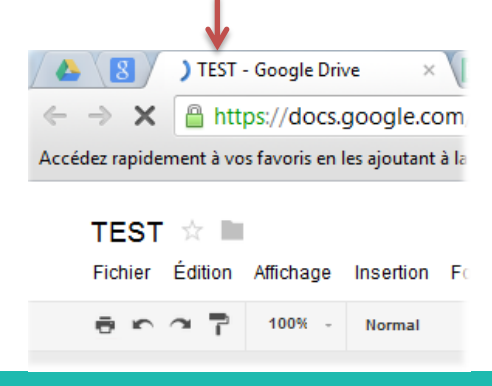

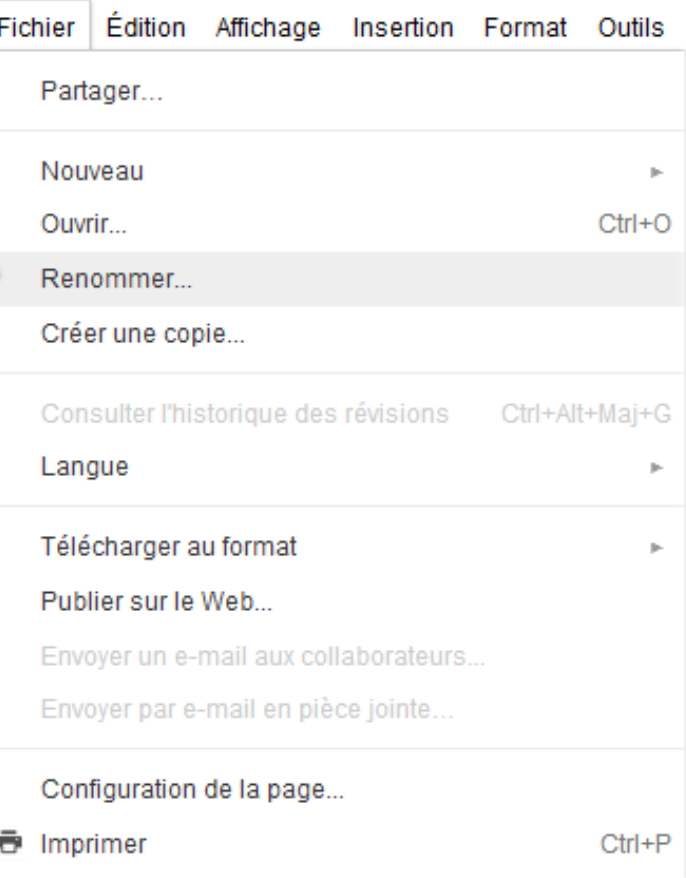

#### **3.2 L'enregistrement de vos documents**

De ce point de vu, Google Drive à une particularité : **il va enregistrer automatiquement votre document dès qu'une modification sera détectée**, et en toute transparence. Du coup, la fréquence de ces enregistrements à un avantage majeur, c'est que vous pouvez laisser en plan votre travail sur le document, et ne pas vous soucier de savoir si vous avez oublié de l'enregistrer ou non... Google Drive fait le travail à ma place.

Comment savoir si le Document est oui ou non enregistré ? L'information apparait toujours sur votre document :

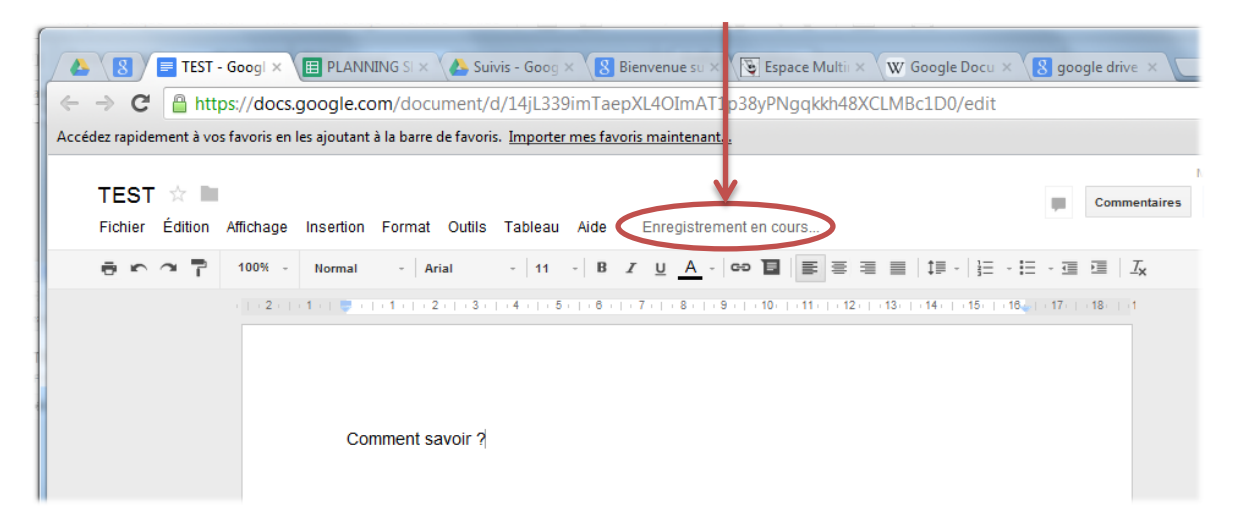

Quand l'enregistrement du document est effectué, l'information change :

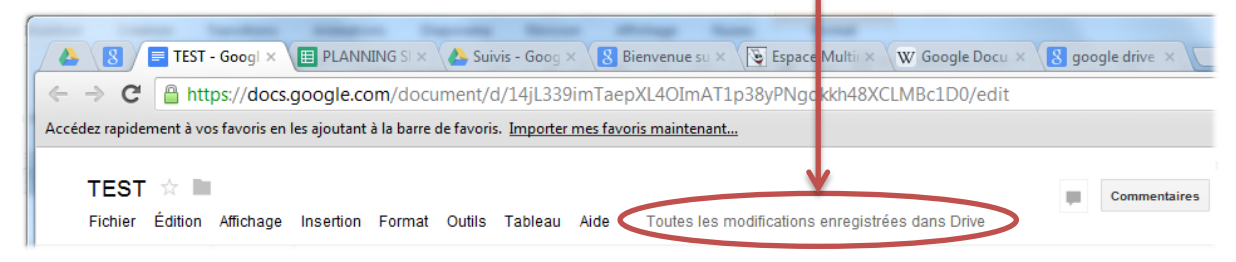

Cet enregistrement n'est, du coup, pas effectué par votre ordinateur, mais par les serveurs de Google dans le Cloud. Il n'y a donc aucun temps de latence pendant un enregistrement, et vous pouvez travailler sans plus vous soucier de vos enregistrements de fichiers…

L'inconvénient de cette technologie, c'est que, parfois, vous ne souhaiterez pas enregistrer votre travail pour x ou y raisons... Mais la encore, Google à penser à tout en incluant un historique complet du document…(voir 3.4)

#### **3.3 La gestion de vos documents**

**TEST** 

Vous savez maintenant comment créer vos documents.

A l'instar de l'explorateur Windows, vous allez pouvoir créer des dossiers afin de classer vos fichiers. Pour ce faire, utiliser le menu Dossier après avoir cliqué sur le **bouton CRÉER**.

Dans la fenêtre qui apparaît en réaction, saisissez le nom de votre Nouveau dossier, et cliquez sur créer.

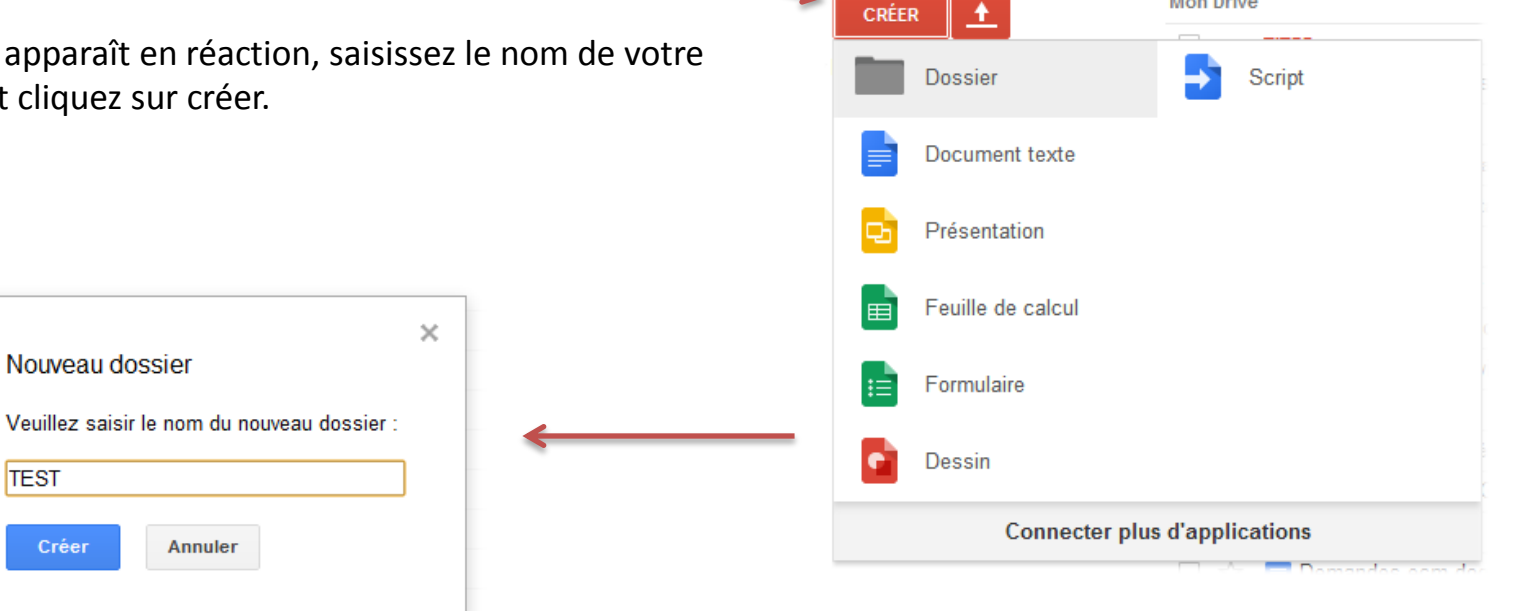

**Mon Drive** 

Votre dossier nouvellement créé apparait dans le menu à gauche de l'écran.

Comme pour la gestion des fichiers et des dossiers avec l'explorateur de Windows, vous allez pouvoir déplacer vos fichiers et dossiers (avec un simple glisser déplacer), créer des sous dossiers…

Pour déplacer un fichier dans un dossier, il suffit, à l'identique, de le Sélectionner et de le déplacer dans un dossier existant ou à la racine « mon drive ».

n.

**Mon Drive** 

Déplacer "TEST"

Drive

**CRÉER** 

Inscriptions Ateliers

Planning ateliers 2011

Planning ateliers 2012

**METABOLI** 

▼ | Planning ateliers

▶ | Plannings papi

stats

**TEST** 

\*Mon Drive

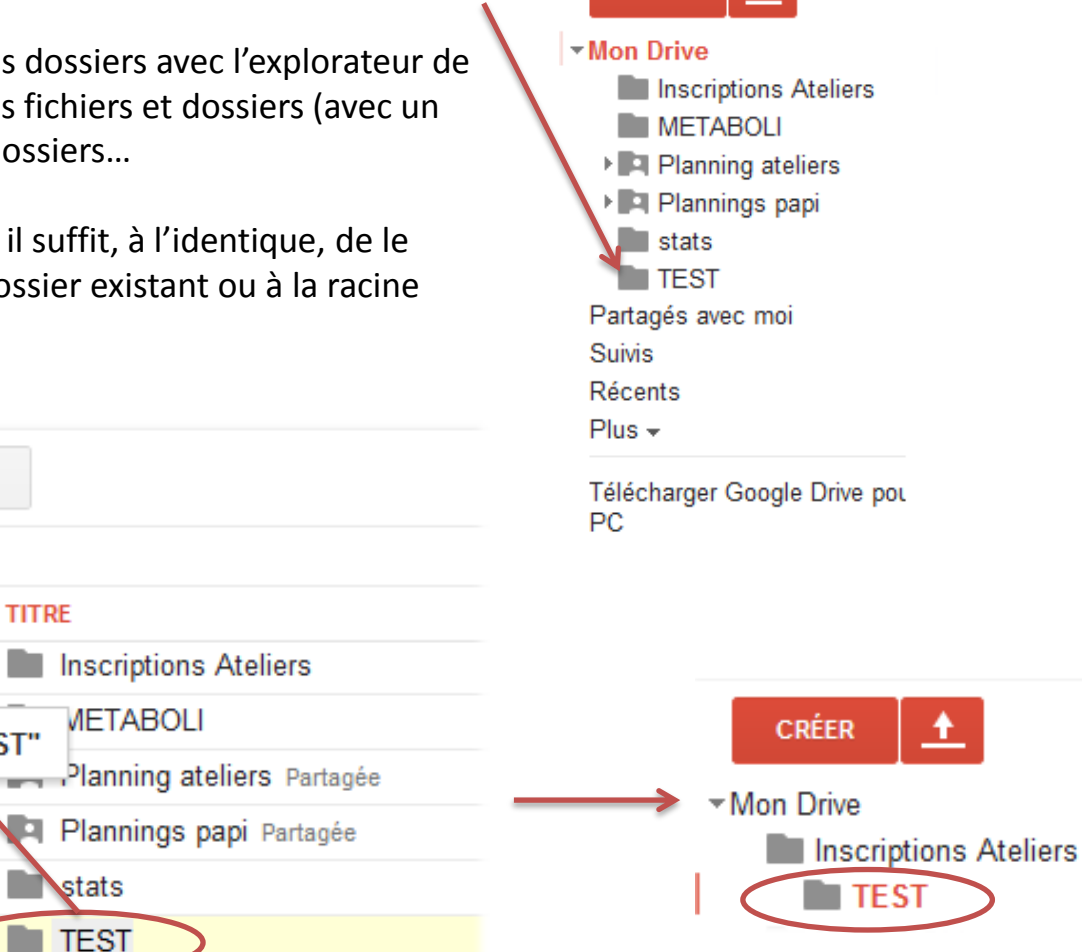

**CRÉER** 

 $\ddot{\phantom{1}}$ 

Dans notre exemple, le dossier TEST à été déplacé, et devient un sous dossier dépendant d' »Inscriptions Ateliers »

**E abonnés newsletter** 

Lorsque vous cliquez sur un dossier, Google Drive vous affiche son contenu :

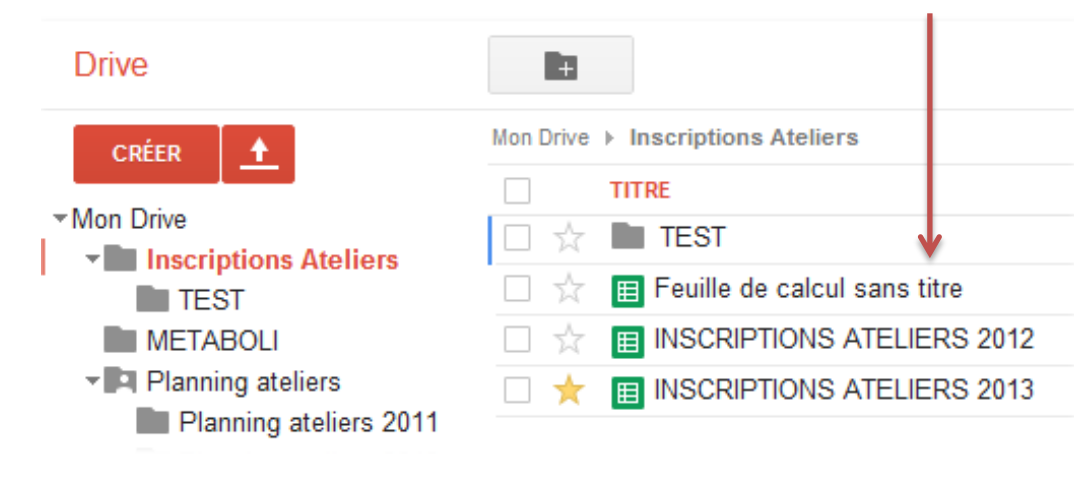

Vous pouvez choisir d'afficher tous vos documents en cliquant sur Mon Drive :

**Drive B Mon Drive CRÉER**  $\ddot{\phantom{1}}$  $\Box$ TITRE \* Mon Drive  $\Box$ Inscriptions Ateliers tł Inscriptions Ateliers **METABOLI** x  $\blacksquare$  TEST **METABOLI** Planning ateliers Partagée 日立 ▼ Planning ateliers Plannings papi Partagée 日立 Planning ateliers 2011 口☆  $\blacksquare$  stats Planning ateliers 2012 □★ **E** abonnés newsletter **IFI Plannings papi** Affiche Accousmatique 2.pdf Partagée  $\blacksquare$  stats 口☆ Partagés avec moi L bilan enquete jeux video.pdf 口☆ **Suivis** E Caisse 2012 口☆ **Récents El Caisse 2013 Partagée** □★  $Plus -$ Copie de PLANNING VIERGE 2012 口☆ Télécharger Google Drive pour P Copy of SendMails 口☆ Demandes ecm.doc Envoyer un email Feuille de calcul sans titre Fractalius.8bf metaboli incident en lit trop - Ecole SAINT LOUIS **E planning ECM 2013** Partagée **E PLANNING SEPTEMBRE 2013 Partagée** poubelle 口☆ **E poubelle** Partagée **B** Questionnaire de satisfaction  $\Box$ Réunion ECM / Julie Scan\_Colonnes Scan\_Colonnes

**CRÉER**  $\bullet$ \*Mon Drive Inscriptions Ateliers  $\blacksquare$  TEST **METABOLI** ▼ | Planning ateliers Planning ateliers 2011 Planning ateliers 2012 **I Plannings papi** mustats<br>Partagés avec mo Suivis Récents  $Plus -$ 

Vous pouvez aussi décider de suivre un document cliquant sur la petite étoile blanche à la gauche de votre document. Un document suivit possède une étoile de couleur. Pour afficher l'ensemble de vos documents suivis, il suffit de cliquer sur le menu **« SUIVIS »**

#### **3.4 L'historique du document**

Il s'agit sans doutes d'une des fonctions majeure du système. Dans vos documents, elle permettra de revenir en arrière très simplement.

Notez que jamais auparavant, un fonctionnalité si puissante n'a été proposé gratuitement par un éditeur.

L'historique des documents vous permettra de récupérer votre document à son état du jour J à l'heure X (jour et heure correspondant nécessairement à une modification du document. Pour accéder à cette fonctionnalité, il suffit, dans le menu « fichier », de «consulter l'historique des révisions»

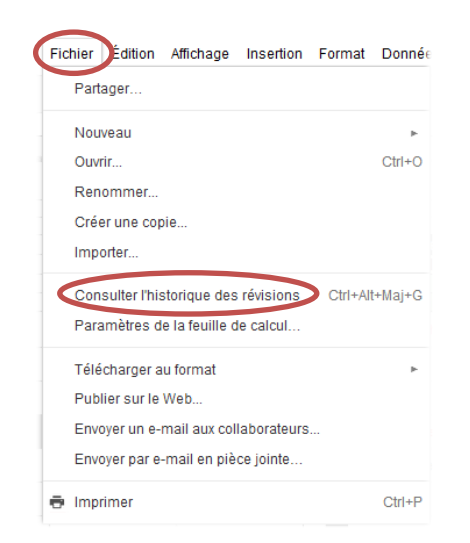

Google drive vous affiche alors votre document en gris, avec, sur la droite, la fenêtre des révisions, positionnée par défaut à la date et à l'heure actuelle.

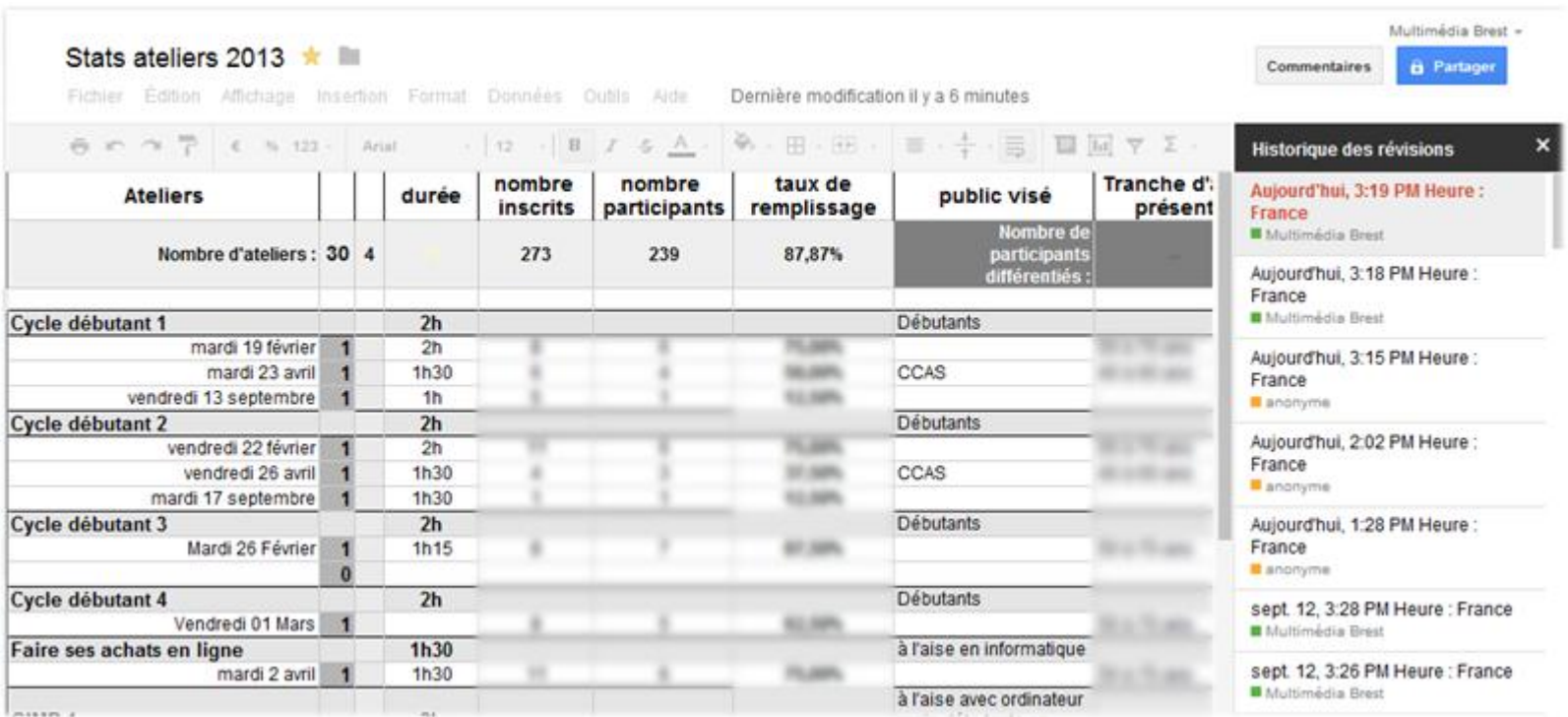

Vous constaterez que toutes les dates et heures de modification de votre document sont indiquées dans cette fenêtre. Vous pouvez donc revenir en arrière simplement en cliquant sur une autre date & heure.

Ce faisant, Google reconstruira votre document pour vous afficher un aperçu de son état à l'heure et à la date choisie. Sur cet aperçu, figureront en couleur les cellules dont le contenu on changer entre aujourd'hui et la date et heure que vous avez choisis.

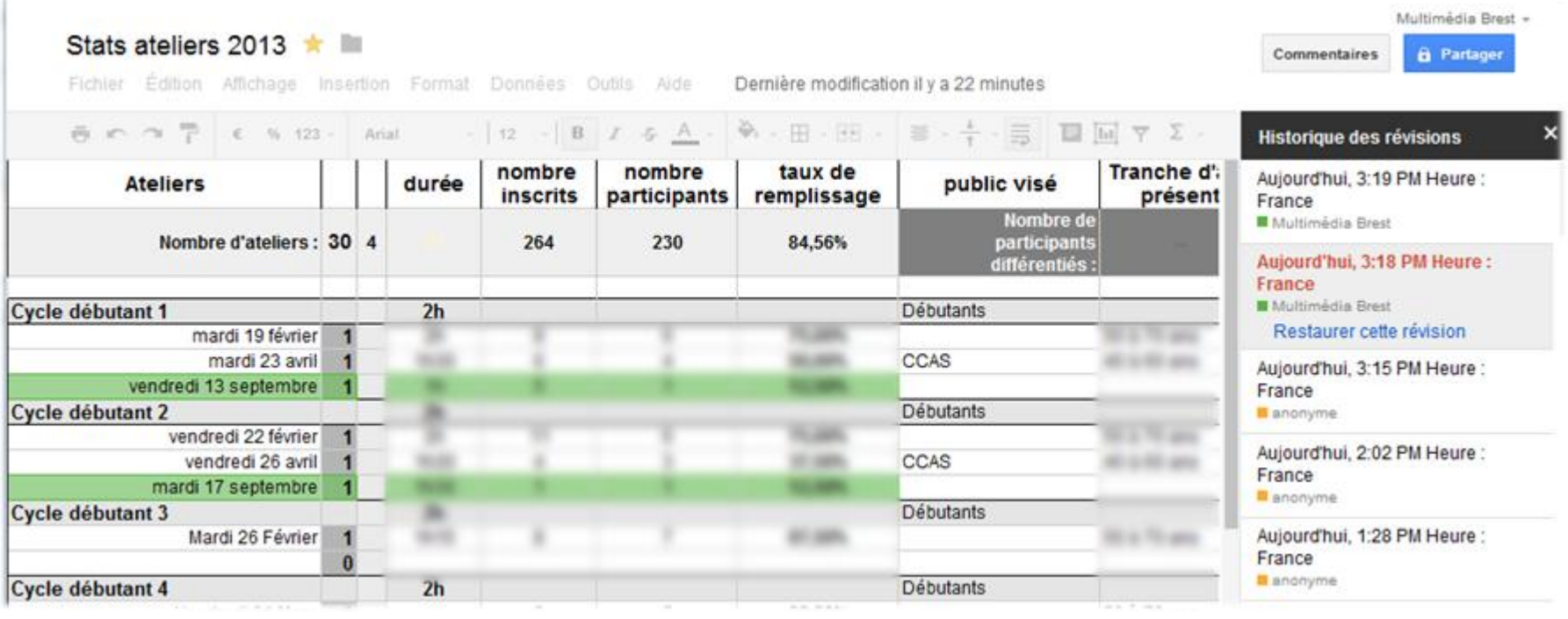

Ci-dessus, en vert, figurent les modifications effectuées entre 15h18 & 15h19. Mais, sur cet exemple, **nous pouvons revenir sur TOUTES les modifications du document depuis sa création le 15/12/2012 à 10h 37**…

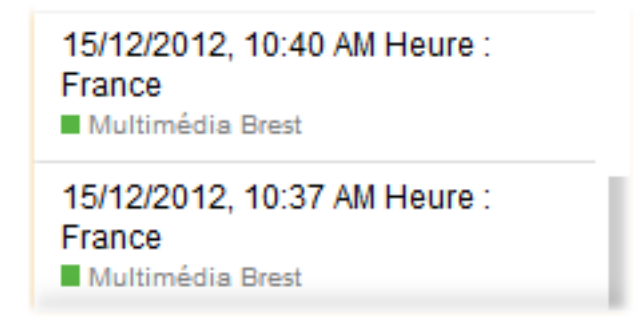

**Pour que l'aperçu devienne votre document de travail, cliquez simplement sur le lien « Restaurer cette révision ».**

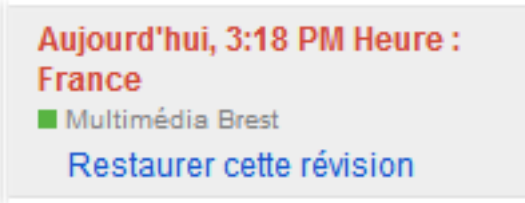

Le document actif se présentera tel qu'il était à la date demandé.

Les puces de couleurs suivies d'un nom correspondent à l'utilisateur ayant enregistré les modifications sur le document.

**Vous l'avez compris : Google Drive est multi-utilisateurs !!!** 

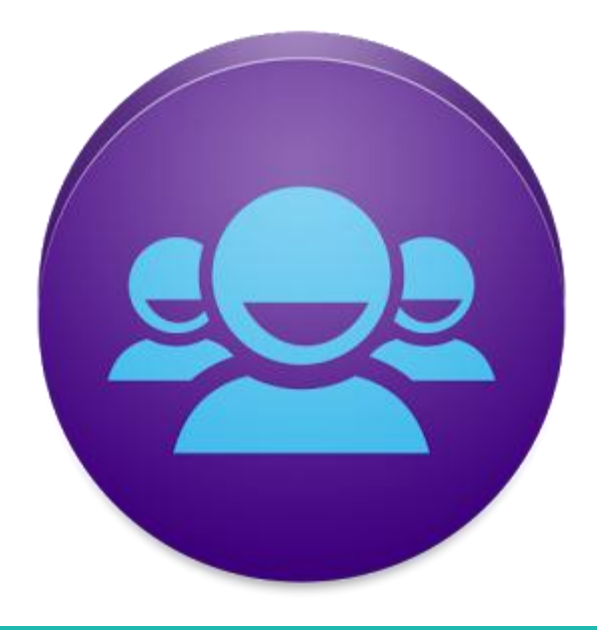

## **4. Une suite multi-utilisateur**

### **4.1. La notion de partage**

Le partage est le maître mot de cette suite bureautique. Vous pouvez très facilement, et à tout moment ajouter ou supprimer des partages à un document, un ensemble de document ou un dossier. Donner ainsi l'accès à vos fichiers à vos collaborateurs, vos élèves, vos amis, votre famille, ou à tout le monde.

Mais aussi à l'inverse restreindre l'accès à un fichier privé.

**Par défaut, chaque fichier créé est considérer comme privé**. Seul son créateur peut y accéder. Attention toutefois, par créateur, il est sous-entendu possesseur des accès du compte Google qui à servi à créer ce document. Si vous communiquez vos identifiant et mot de passe à une tierce personne, cette dernière accèdera à l'ensemble des documents de votre compte.

Il existe deux façons d'effectuer un partage de fichier :

#### **4.1.2. Partager un fichier**

Vous accédez à cette fonction dans chaque document ouvert. Dans le menu « Fichier », vous trouverez un sous menu « Partager ». La fenêtre qui suit vous permettra de paramétrer votre partage.

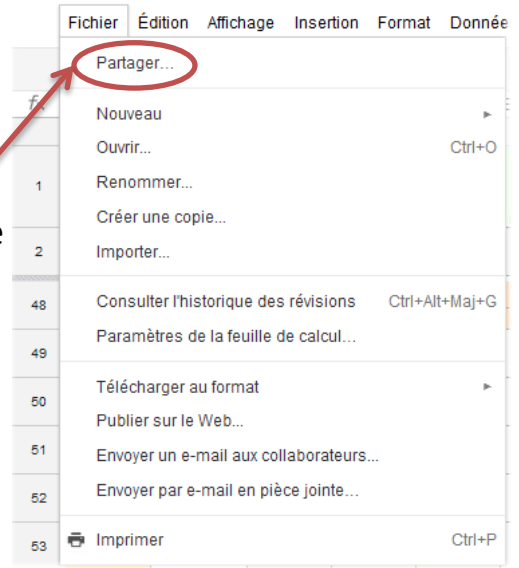

PLANNING SEPTEMBRE 2013 ★ ■

#### **4.1.2. Les partages groupés**

Il est souvent plus rapide d'effectuer ses partages sur le bureau de Google Drive. Pour cela, cochez les fichiers à partager (un ou plusieurs, dossier y compris) :

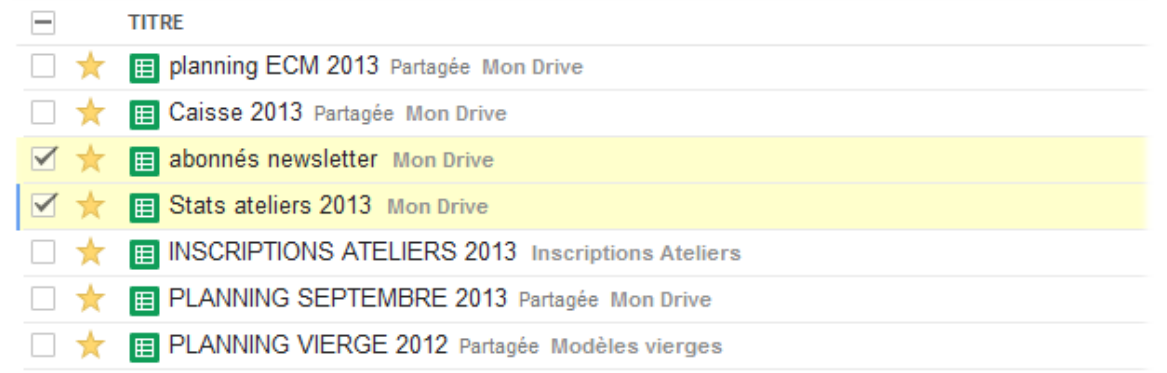

En face de chaque fichiers, vous pouvez lire les conditions de partage actuelles. Les documents planning et Caisse cidessus sont tous les deux partagés. Les documents Abonnés Newsletter et Stats ateliers 2013 ne le sont pas.

Un fois coché les fichiers dont vous souhaiter modifier le partage, vous verrez apparaître, juste au dessus de la liste de fichiers, une nouvelle barre de tâche :

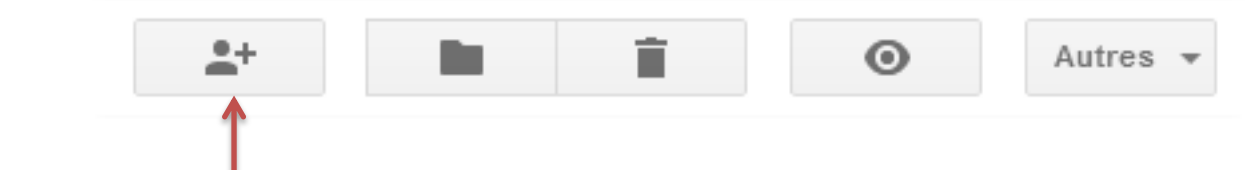

En cliquant sur le petit bonhomme avec un plus, vous activerez la fenêtre de partage pour tous les fichiers cochés.

#### **4.1.3. La fenêtre de partage**

Elle indique tout d'abord **les liens internet privés** ou vous pourrez accéder à cette page. Vous pourrez communiquer ce lien à qui vous souhaiter par email. Le destinataire pourra alors se connecter avec son compte à Google Drive et lire votre document.

La zone **Qui à accès** vous indique :

- l'état actuel de votre document

- Les emails avec qui vous les partagez (par défaut, vous seul)

Plus simple : la fonction **inviter des utilisateurs** va vous permettre de saisir un ou plusieurs emails de personnes avec qui vous souhaitez partager les documents.

Pour partager vos documents : Inviter des utilisateurs : Modification autorisée \* dupont@moulinsart.fr; dupond@moulinsart.fr - Saisissez les emails des destinataires √ Modification autorisée Prévenir les contacts par e-- Choisissez le niveau de partage souhaité Commentaire autorisé mail - Ajouter un message Consultation autorisée Partager et enregistrer Annuler - Valider en cliquant sur le bouton partage

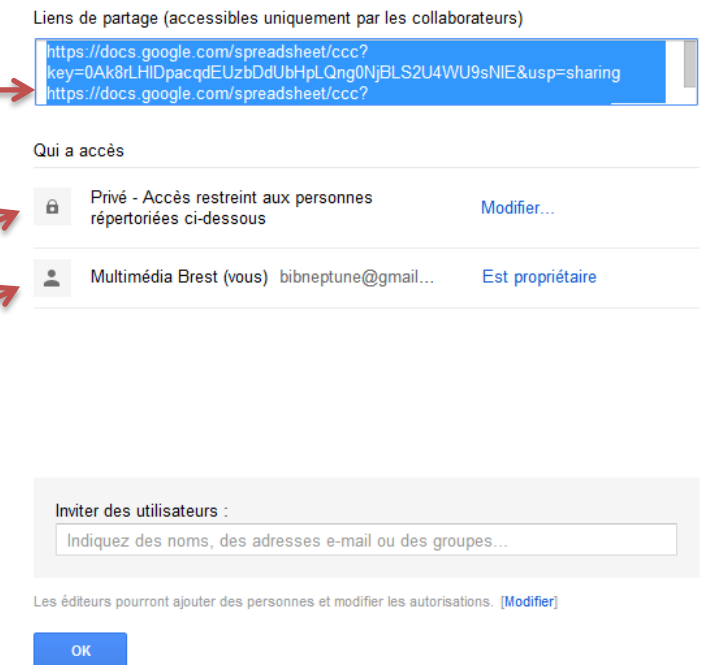

Paramètres de partage (2 éléments)

#### **4.2. Travailler sur un document multi-utilisateur en temps réel**

Vos partages de documents sont paramétrés, voyons comment le travail collaboratif peut se mettre en œuvre.

Google Drive permet à plusieurs collaborateurs situés à des endroits différents de travailler simultanément sur le même fichier à partir de n'importe quel ordinateur disposant d'un accès Internet.

Vous pouvez déjà très facilement vérifier si votre document est partagé en plaçant votre souris sur le bouton partage

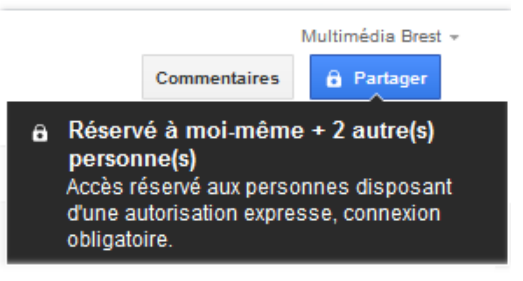

A tout moment, vous êtes informé de QUI est connecté sur votre document. Les personnes ayant ouvert votre document sont identifiées par un logo de couleur. En plaçant votre souris sur cet icône, le nom de l'utilisateur connecté apparaît.

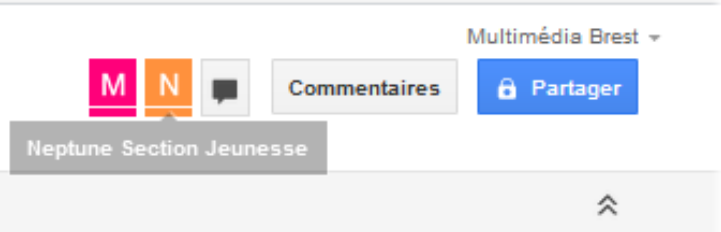

Dans le cas ci-dessus, trois personnes sont connectées au document : moi (qui ne suis pas représenté par une icône de couleur puisque propriétaire du document), et deux autres utilisateurs (rose & orange).

Les couleurs attribuées à ces icônes vous permettront aussi de savoir quelles modifications sont faites par chaque utilisateur grâce à l'historique des révisions abordé précédemment. Multimédia Brest -

Ci contre et ci-dessous, vous pouvez voir quelles ont été les modifications apportées au document par l'utilisateur Neptune Jeunesse (orange) :

> À l'origine, Google Drive proposait 1 Go de stockage dans sa version gratuite. Avec l'arrivée de Google Drive, ce quota est passé à 5 Go<sup>1</sup> puis à 15Go depuis 14 Mai 2013. Il est par ailleurs possible d'acheter jusqu'à 16 To d'espace supplémentaire - 25 Go coûtent 2.49 \$ par mois, 100 Go 4.99 \$ par mois, et iusqu'à 16 To pour 799,99 \$ par mois. Une fois acheté, cet espace sert aussi sur la messagerie Gmail.

> Quelques restrictions sont également appliquées aux fichiers stockés. Chaque fichier ne peut excéder la taille de 10 Go et les images intégrées aux documents Google Drive ne peuvent dépasser 2 Mo. Les tableur sont limités à 256 colonnes, 400 000 cellules et 200 feuilles.

> Google applique également des limites sur l'import des fichiers sur Google Drive. Les documents texte ne peuvent excéder les 2 Mo pour être importés, un tableur doit nécessairement faire moins de 20 Mo. et une présentation, 50 Mo.

> Le visionneur de fichiers de Google Drive propose de pouvoir visualiser en ligne les formats suivantss:

- · Fichiers image (JPEG, .PNG, .GIF, .TIFF, .BMP)
- · Fichiers vidéo (WebM, .MPEG4, .3GPP, .MOV, .AVI, .MPEGPS, .WMV, .FLV)
- Fichiers texte (.TXT)
- · Balisage/code (.CSS, .HTML, .PHP, .C, .CPP, .H, .HPP, .JS)
- Microsoft Word (.DOC et .DOCX)
- Microsoft Excel (.XLS et .XLSX)
- Microsoft PowerPoint (.PPT et .PPTX)
- Adobe Portable Document Format (.PDF)
- Apple Pages (.PAGES)
- Adobe Illustrator (.AI)
- Adobe Photoshop (.PSD)
- Tagged Image File Format (.TIFF)
- · Autodesk AutoCad (.DXF)
- Scalable Vector Graphics (.SVG)
- PostScript (.EPS, .PS)
- $\bullet$  TrueType (.TTF)
- XML Paper Specification (.XPS)
- · Types de fichiers d'archivage (.ZIP et .RAR)

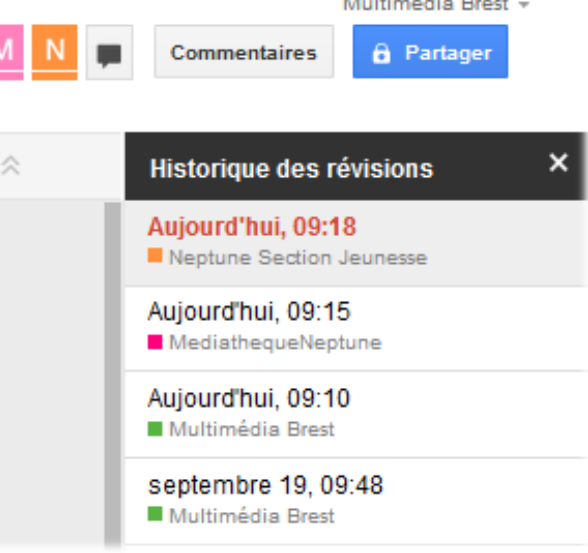

Ces couleurs sont reprises au cours de la modification du document.

Par exemple, ci-dessous, l'utilisateur « Neptune section jeunesse » est en train de rédiger une phrase. Les 2 autres utilisateurs connectés peuvent voir cette modification en direct sur le document, et la repérer facilement grâce au bandeau orange qui s'affiche.

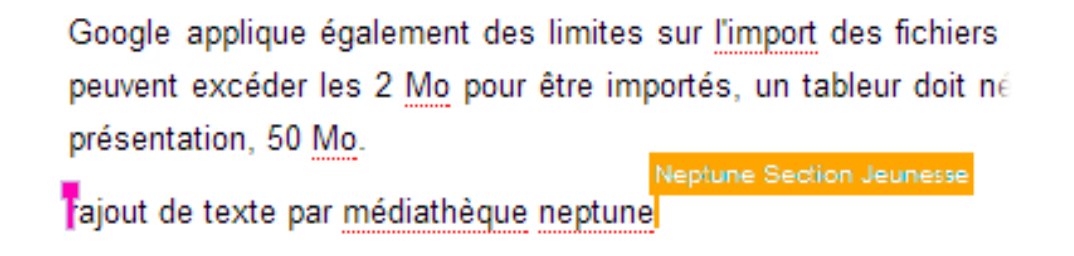

Le signet rose indique la position actuelle, dans le document, du curseur de l'utilisateur « Médiathèque Neptune ».

En plus de tout cela, Google à intégré à son système multi-utilisateur un chat permettant au différents acteurs de communiquer pendant leur travail sur le document.

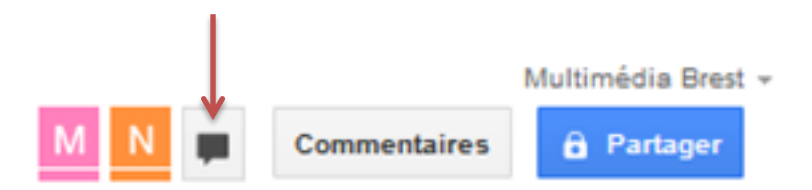

Le Chat affiche le nom de chaque participant et peut être paramétré pour annoncer chaque nouveau message par un signal sonore.

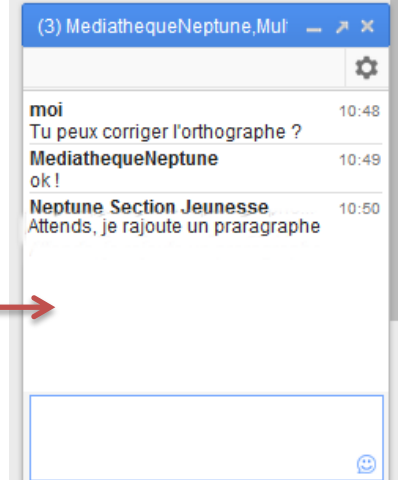

Le principe de ce travail collaboratif est le même quelque soit le type de document (Texte, tableur, présentation…) créer via Google Drive.

### **5. l'importation de documents**

Google Drive vous permet d'importer de nombreux type de documents :

Fichiers image (.JPEG, .PNG, .GIF, .TIFF, .BMP) Fichiers vidéo (WebM, .MPEG4, .3GPP, .MOV, .AVI, .MPEGPS, .WMV, .FLV) Fichiers texte (.TXT) Balisage/code (.CSS, .HTML, .PHP, .C, .CPP, .H, .HPP, .JS) Microsoft Word (.DOC et .DOCX) Microsoft Excel (.XLS et .XLSX) Microsoft PowerPoint (.PPT et .PPTX Adobe Portable Document Format (.PDF) Apple Pages (.PAGES) Adobe Illustrator (.AI) Adobe Photoshop (.PSD) Tagged Image File Format (.TIFF) Autodesk AutoCad (.DXF) Scalable Vector Graphics (.SVG) PostScript (.EPS, .PS) TrueType (.TTF) XML Paper Specification (.XPS) Types de fichiers d'archivage (.ZIP et .RAR)

L'ensemble de ces formats de fichier peuvent être lus par la visionneuse de Google Drive.

Certains pourront être convertis au format Google Drive et seront modifiables, d'autre non, et ne seront que consultable en ligne via la visionneuse.

Prenons l'exemple de l'import d'un fichier Excel dans Google Drive.

Pour démarrer cette importation, il suffit de cliquer sur le bouton importer à gauche sur la page d'accueil de Google Drive :

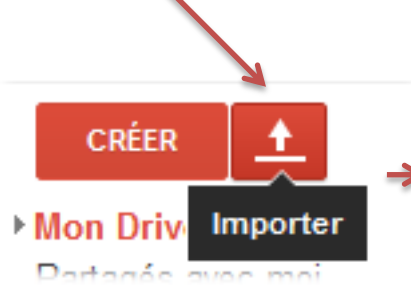

Choisissez ensuite le type d'import : un dossier complet ou un fichier unique.

Dans notre cas, il s'agit d'un fichier. Une fois localisé, le téléchargement démarre.

Une fois terminé, une fenêtre d'infos apparaît, vous indiquant l'état du téléchargement, ainsi que la place de stockage restant sur votre compte Google Drive :

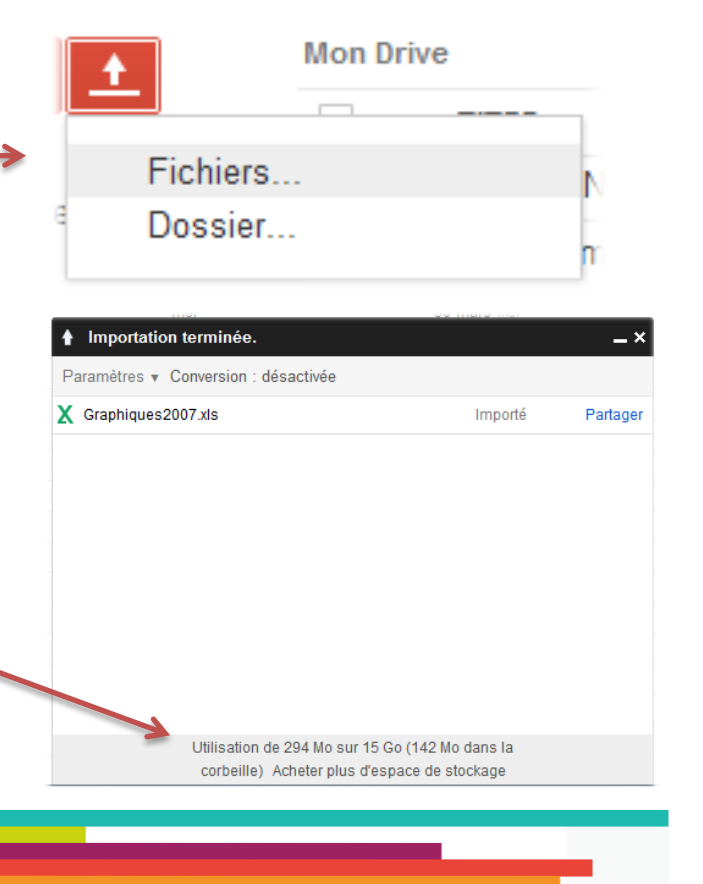

Par défaut, Google Drive n'est pas réglé pour convertir vos fichier automatiquement quand cela lui est possible. Cette option, particulièrement intéressante peux s'activer dans les paramètres de google Drive :

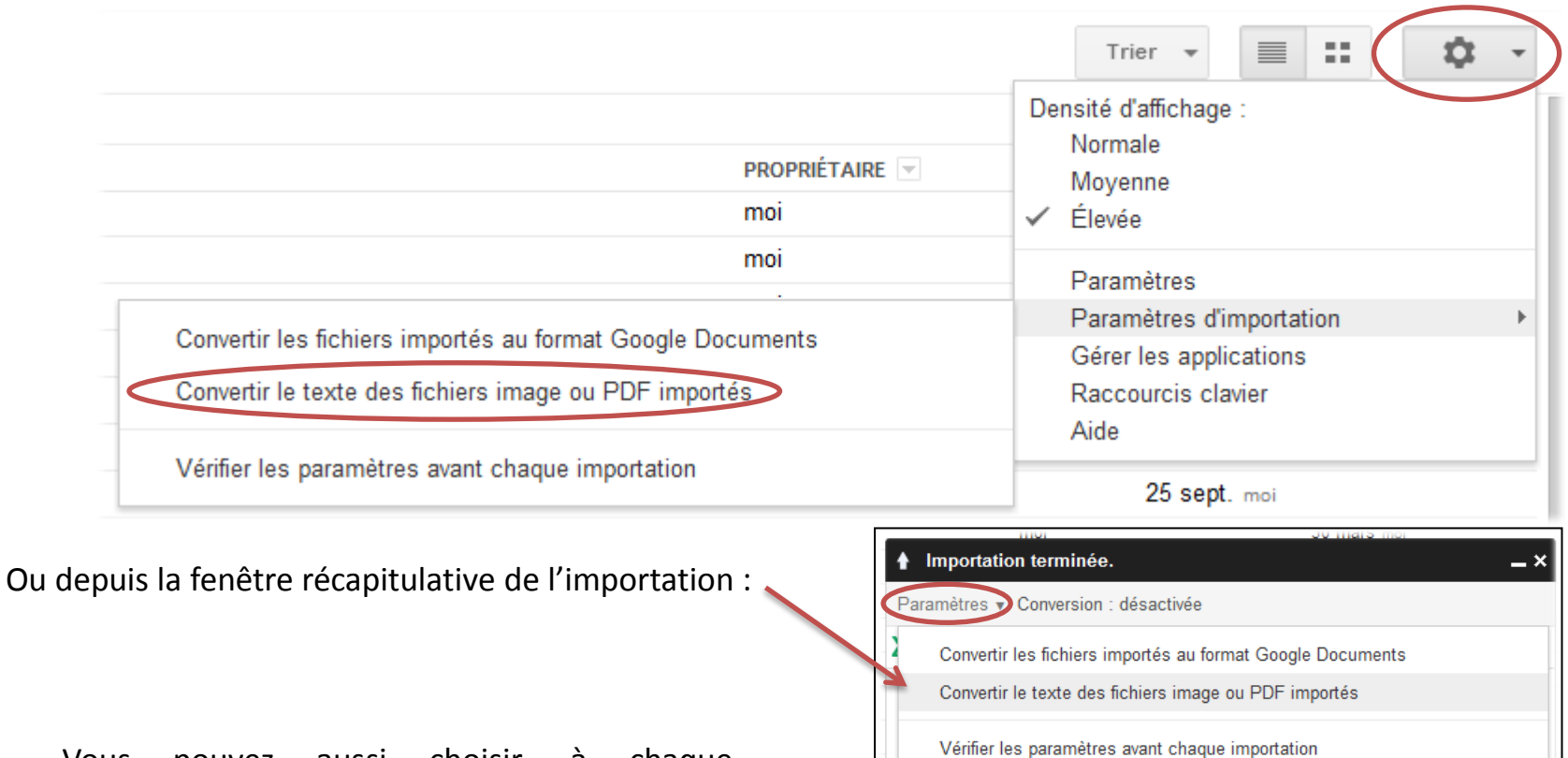

Vous pouvez aussi choisir, à chaque importation, de convertir ou non le fichier en cochant l'option « Vérifier les paramètres avant chaque importation ».

> Utilisation de 294 Mo sur 15 Go (142 Mo dans la corbeille) Acheter plus d'espace de stockage

Une fois activée, la conversion se fera sans aucune intervention de votre part.

J'ai réalisé l'importation de notre fichier Excel avec et sans conversion. Voici ce que vous obtenez sur votre bureau Google Drive :

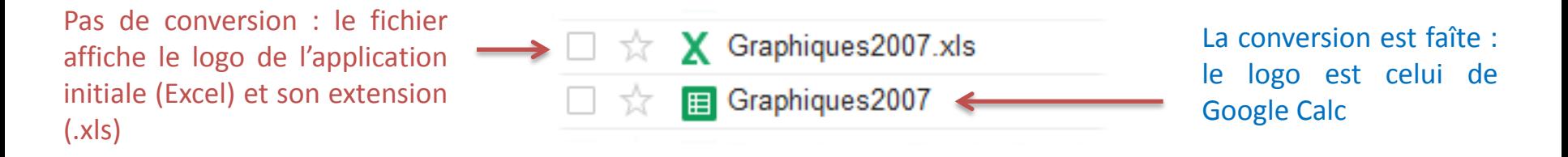

Seul les fichiers convertis seront modifiables après l'importation. Ouvert dans Google Drive, notre exemple affiche bien le contenu initial des cellules ainsi que le graphique.

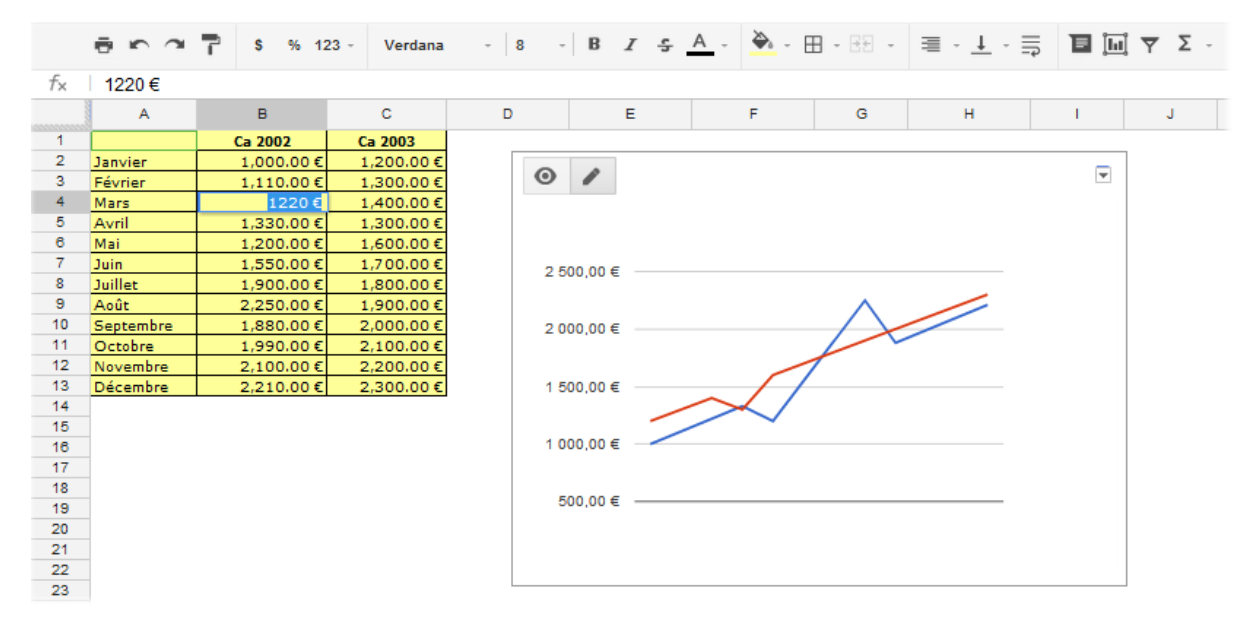

#### **Les limites de l'importation :**

Les fichiers importés dont la taille est supérieure à 25 Go, ne peuvent pas être affichés dans Google Drive.

Il existe également des limites, spécifiques à chaque type de fichier, qui sont indiquées ci-dessous.

**Documents** : Les documents importés qui sont convertis au format de document Google ne peuvent pas excéder 2 Mo.

Les feuilles de calcul importées qui sont converties au format de feuille de calcul Google ne peuvent pas excéder 20 Mo et doivent contenir moins de 400 000 cellules et 256 colonnes par feuille.

### **6. l'exportation de documents**

Google Drive vous permet d'exporter les fichiers propre à Google aux différents formats les plus connus. Il s'agit en fait de l'équivalent de la fonction ENREGISTRER SOUS… que l'on trouve dans la plupart des logiciels.

Il existe deux façon d'exporter ses fichiers :

- depuis le bureau de Google Drive
- depuis un fichier ouvert dans Google Drive

### **6.1. depuis le bureau de Google Drive**

Cochez le ou les fichiers à exporter, puis cliquez sur le bouton AUTRES…

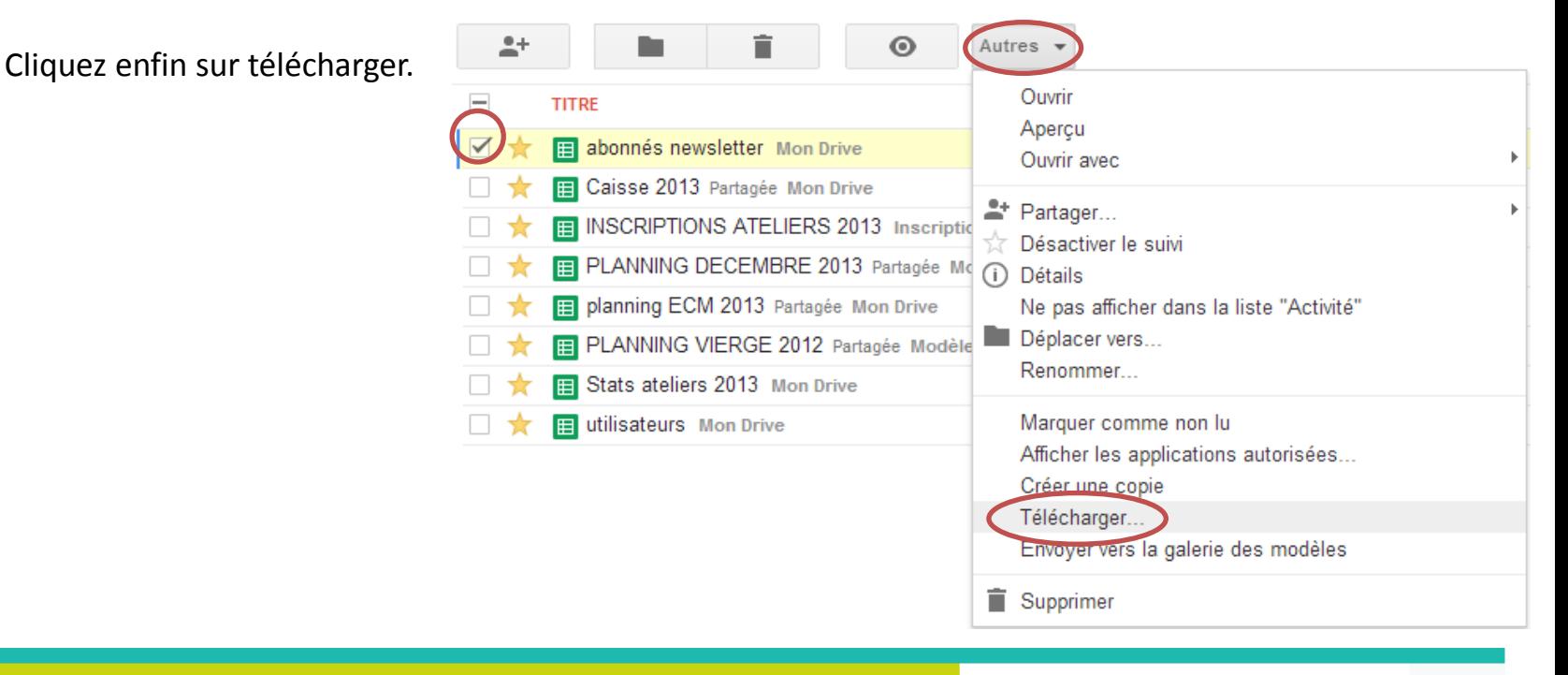

La fenêtre suivante s'ouvre :

Vous pouvez choisir votre format d'export (içi Excel, OpenOffice et PDF).

Les formats d'export changent évidemment en fonction du type de document que vous exporter.

Pour un document texte, vous aurez le choix entre Word, OpenOffice et pdf, pour un dessin les différents formats d'image les plus courants …

Cliquez ensuite sur le bouton télécharger pour enregistrer votre document sur votre disque dur.

#### Convertir et télécharger

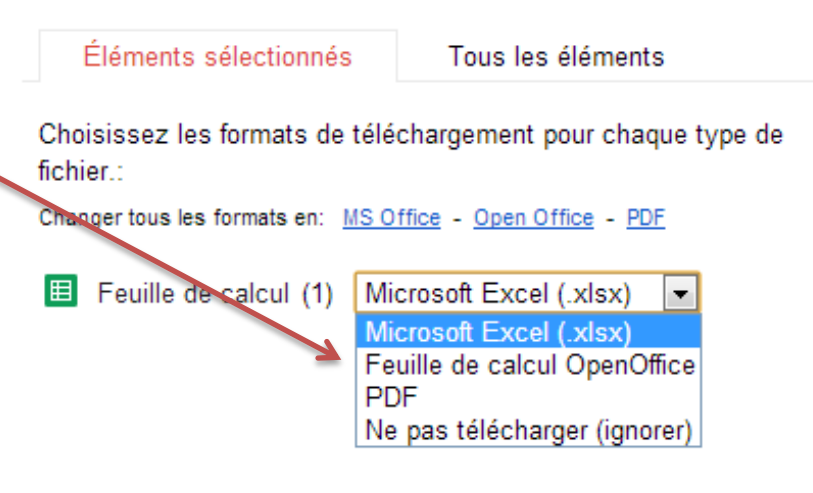

Vous pouvez exporter jusqu'à 2 Go en une seule fois.

Annuler

**Télécharger** 

#### **6.2. depuis un Document Google Drive**

Si vous travaillez sur un document ouvert, vous pouvez aussi le télécharger directement an passant par le menu FICHIER, sous menu TELECHARGER AU FORMAT

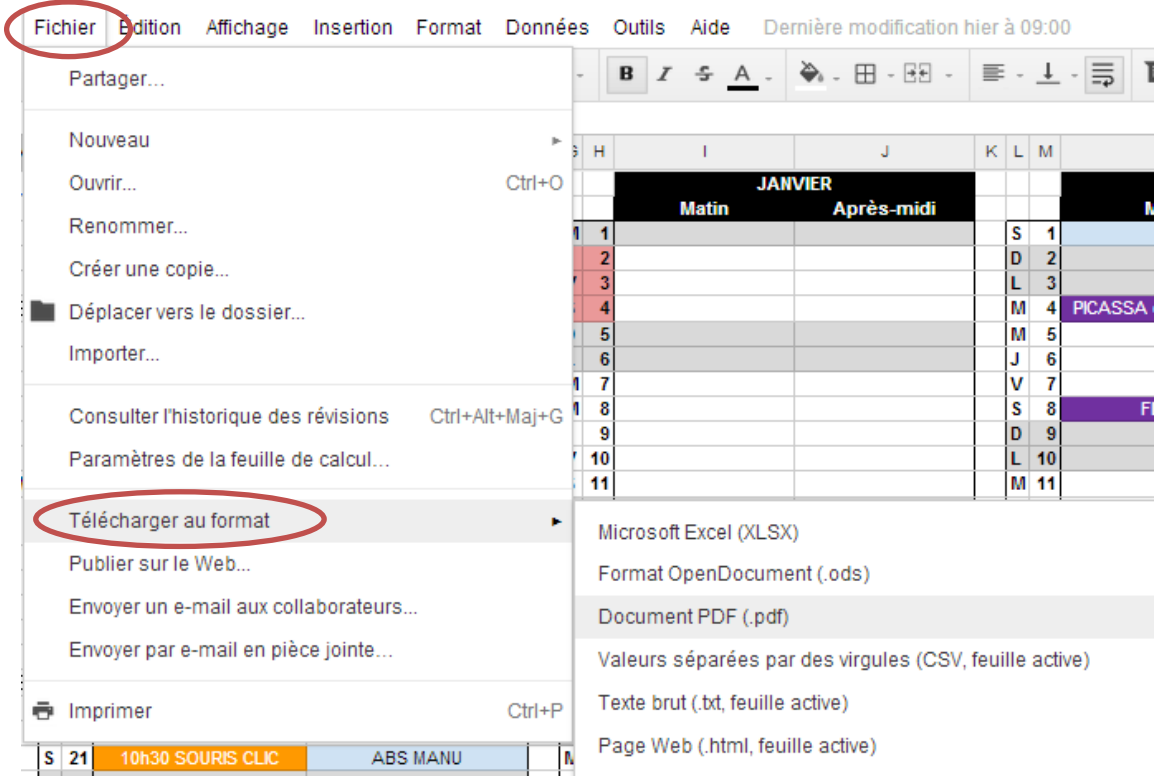

### **6. Conclusion**

Google propose une suite bureautique qui, sous ses aspects austère, se révèle extrêmement puissante, même si l'on est encore loin du panel de fonctions d'un Excel ou d'un Word (que nous n'utilisons pas au quotidien, d'ailleurs). Dépouillée et accessible, l'interface de Google Drive se révèle très souple, et séduira bon nombre d'utilisateurs encore effrayés par le pack Office.

L'aspect collaboratif le destine vraisemblablement aujourd'hui à un usage en entreprise plus qu'individuel, et saura convaincre même les plus réfractaires au partage de documents.

Notons aussi la présence de Google Apps Script, véritable plateforme de développement permettant d'automatiser des tâches, de rajouter des fonctionnalités, voir même de créer des applications web. Un plus indéniable !

Toutefois, pour les gros consommateurs de calculs, il est à noté que nous avons assez vite atteins les limites du tableur. Le potentiel de ce dernier, réel, est volontairement limité par les restrictions imposées par Google en terme de nombre de cellules sur un même Document.

Cette suite bureautique évolue à une vitesse stupéfiante. De nouvelles fonctionnalités apparaissent régulièrement, l'interface est régulièrement améliorée (ce qui peux en décourager quelques uns).

Rappelons qu'aujourd'hui, Google Docs est **TOTALEMENT GRATUIT**, dispose de 15 Go d'espace de stockage, et est actuellement dénué de toute publicité...